101010101010010010101 01010101010101 01011101010101010101  $10<sub>1</sub>$ 

# **Portable MPEG4 Player Manual**

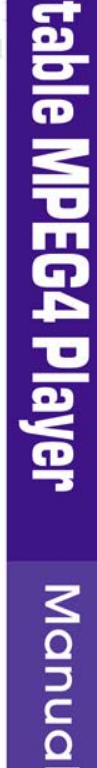

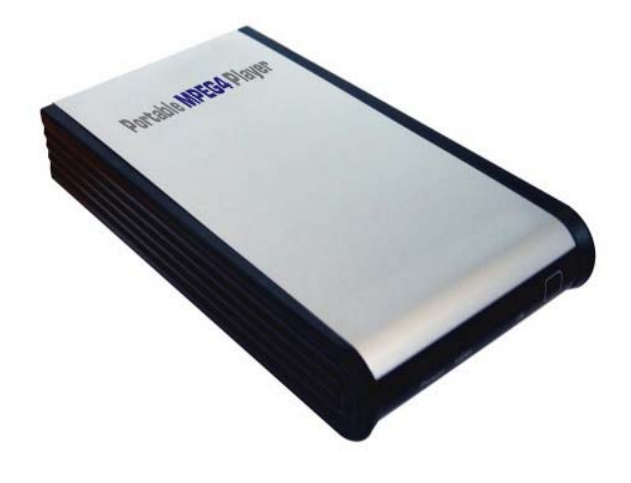

# **Contents**

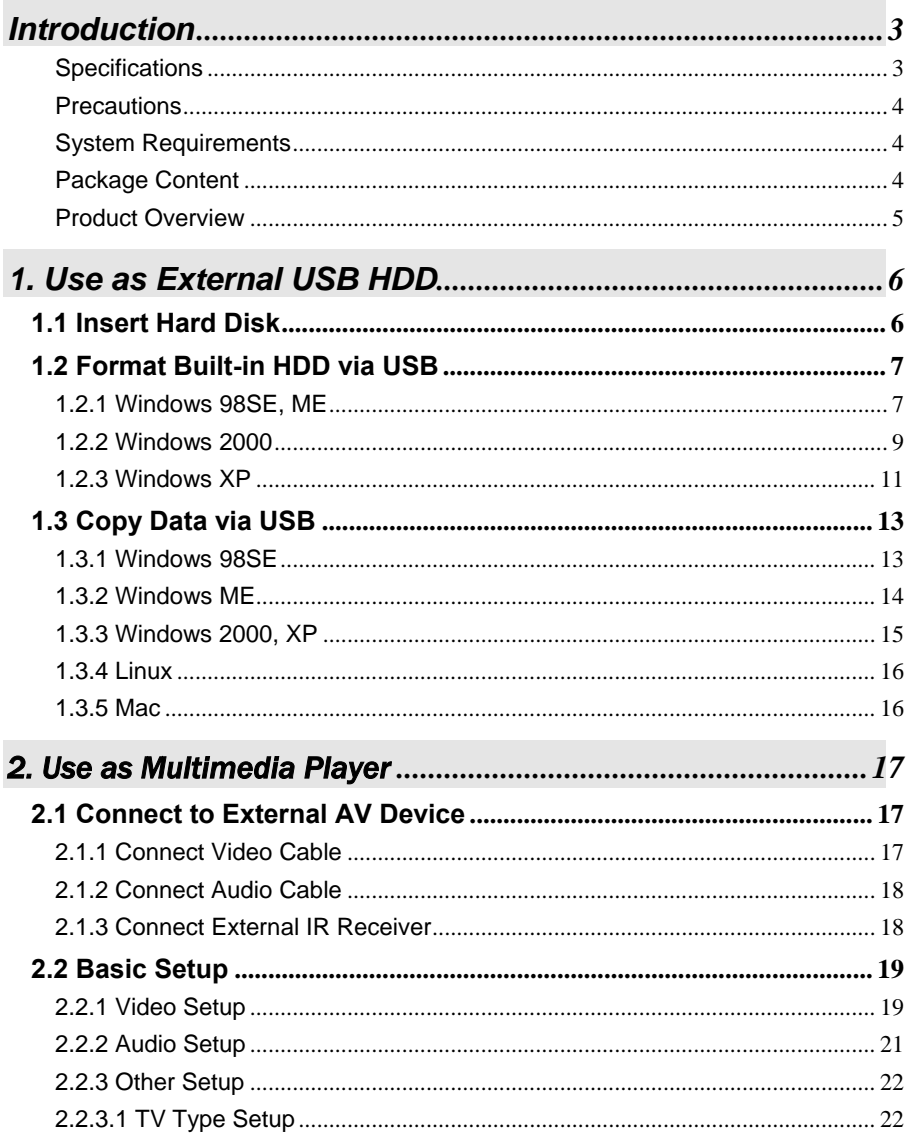

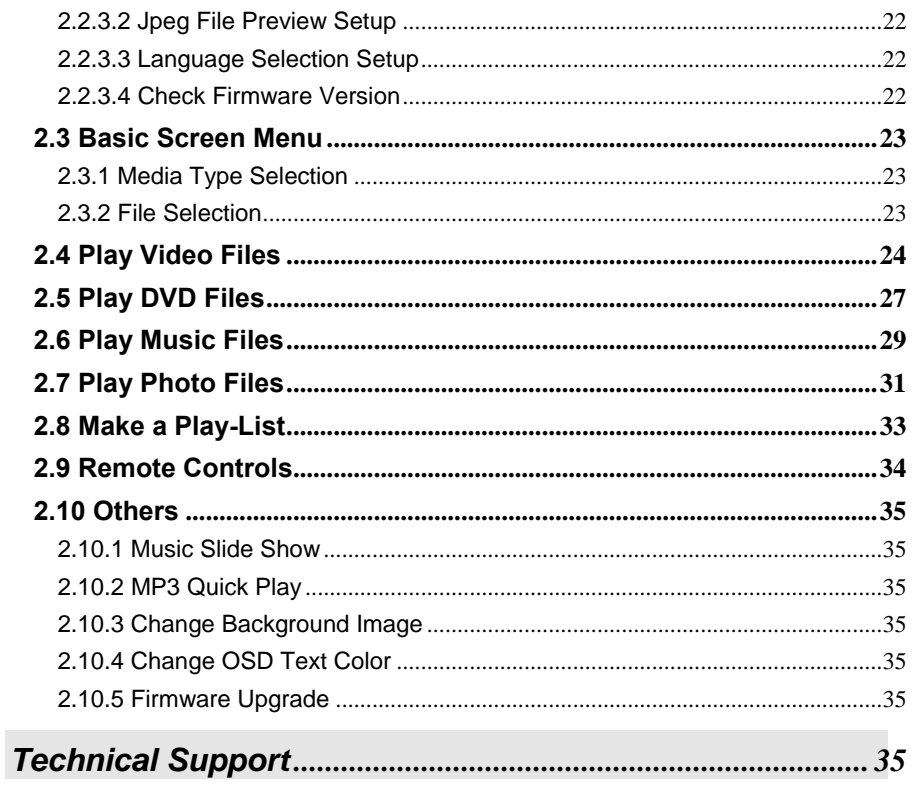

# <span id="page-3-0"></span>**Introduction**

Portable Mpeg4 Player is 2.5" HDD interface type of MPEG4 player based on USB 2.0 High Speed. It can be connected to TV in home or a monitor. It is not only an external USB HDD but also the best portable AV device that displays Music, Movie and photo.

- ¾ Digital Multimedia Player via Home TV or Car TV
- ¾ USB 2.0 External Storage via PC(NTFS, FAT32)
- ¾ Audio Stereo, Digital Coaxial 5.1ch. Sound
- ¾ Video Composite, HD Component 480p, 720p, 1080i
- ¾ DVD Manager Playback of DVD File same as Original DVD Title
- $\triangleright$  Easy Firmware Upgrade.

# **Specifications**

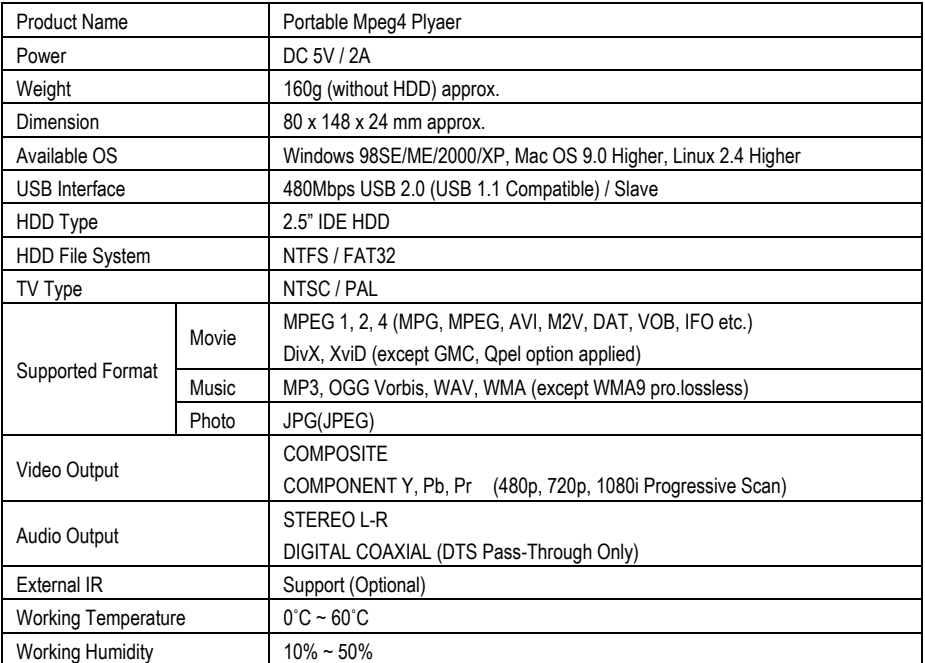

# <span id="page-4-0"></span>**Precautions**

▪ We strongly recommend you to back up the data to another safe media. We are not responsible for data damage or loss in built-in HDD.

- It's better unplug the power adaptor when you do not use for a long time.
- The Mpeg4 Player does not support the DivX, XviD codec of video files that has GMC, Qpel option.
- The Mpeg4 Player supports only "Pass-Through" for DTS Audio codec.
- Don't power off while a file is playing.
- If the length of USB cable is too long, it may not be connected smoothly (Recommend: up to 3 meters)
- If you have USB 1.1 Host Adapter, Mpeg4 Player is working at USB1.1 speed. Mpeg4 Player
- On less than 6GB HDD, data damage or loss may be caused. We recommend you to use more than 6GB HDD.
- [Very Important] : If unformatted HDD is insert into Mpeg4 Player, a PC can not detect the HDD. Make sure that the HDD is formatted.

▪ Be careful of dropping or impact or shock. If a HDD is damaged by dropping, impacting, shocking, then contact manufacturer or the seller.

▪ We recommend you to use the all supplied cables or accessories that are customized for the best performance of Mpeg4 Player. Using other cables or accessories may not support the best performance.

- [Very Important] : Be away from water, heavy moisture. If Mpeg4 Player has a liquid, unplug from a PC or Power right away. If you use Mpeg4 Player under this condition, the HDD may be fired or you may have electric shock.
- Don't touch Mpeg4 Player by wet hands. It may cause electric shock.
- Be away from heat, a direct ray of light.
- Be away from devices that transmit strong magnetic signal. It may cause data damage or loss on HDD.
- Don't disassemble as the user's own accord. It may cause Mpeg4 Player damaged or loose the data.

# **System Requirements**

- Interface : 480Mbps USB 2.0 High-Speed (USB 1.1 compatible)
- Power Supply : USB Bus Power or DC Power
- Available OS : Windows 98SE/ME/2000/XP, MAC 9.0 higher, Linux 2.4 higher
- Available System : Desktop / Laptop PC that has USB port(s)

# **Package Content**

#### **Primary Package**

- Mpeg4 Player Remote Control & Battery USB Cable AV Cable( Composite + Stereo L-R),
- Component Video Cable Coaxial Audio Cable Power Adapter Windows 98 Driver CD User Manual

#### **Optional Package**

• External Remote Control IR Receiver • Cigar Jack Lighter

# <span id="page-5-0"></span>**Product Overview**

**- Front View -**

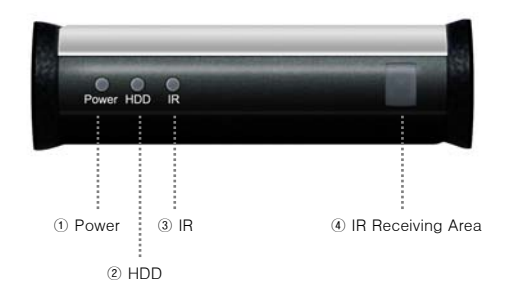

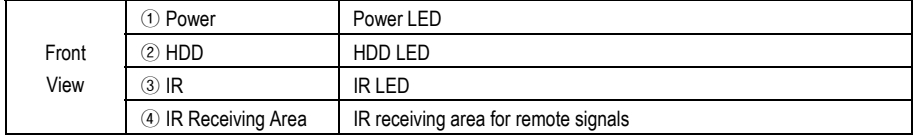

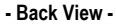

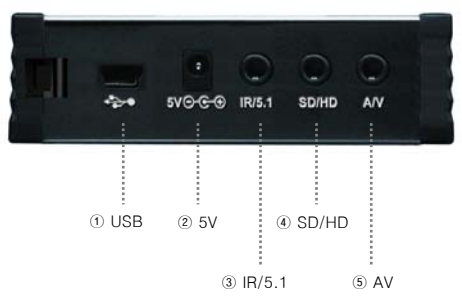

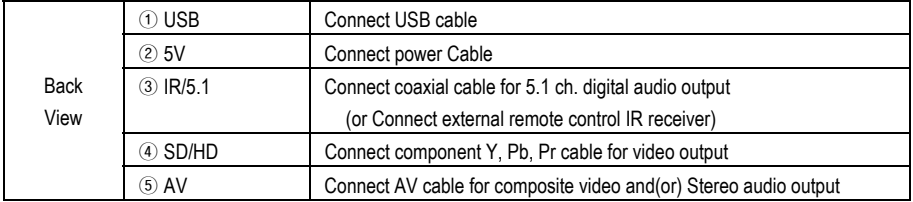

# <span id="page-6-0"></span>**1. Use as External USB HDD**

# **1.1 Insert Hard Disk**

 $\checkmark$  Use 2.5" IDE Hard Disk for Laptop(or Notebook) PC.

9 Hard Disk should be "Master". However, if the Hard Disk supports "Single" mode, you need to try to set "Single "mode.

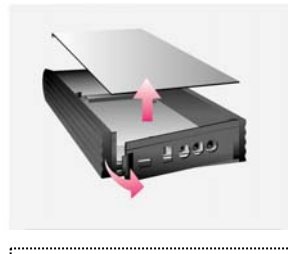

① Grip the hasp and pull back the front panel, and then open the top cover.

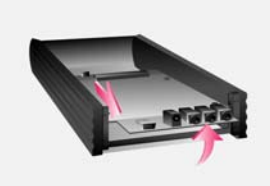

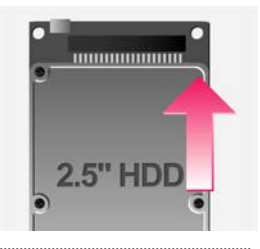

② Pull the PCB out. ③ Grip HDD and insert it into the pins of PCB (be sure to match the 44 pins) 

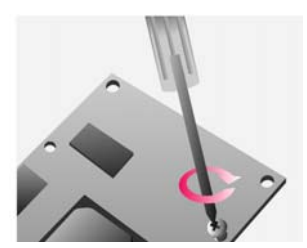

④ Screw HDD on PCB by using the supplied screws.

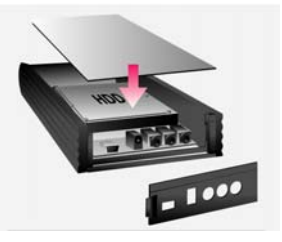

⑤ Insert the PCB into the case, and then close the top cover and front panel.

# <span id="page-7-0"></span>**1.2 Format Built-in HDD via USB**

If the built-in HDD is not formatted, PC can not detect the hard disk drive. If so, format the hard disk first referring to the following guide. \* If the hard disk drive is already formatted, see "1.3 Copy Data via USB".

### **1.2.1 Windows 98SE, ME**

1) Install Windows 98 Driver. Find the driver at Windows 98 CD→Windows 98 Driver Directory. After finishing installation, Connect Mpeg4 Player to PC via USB cable. **(If not detected, plug power cable of Mpeg4 Player)**

2) Select [Start→Program→Accessories→MS-DOS Prompt] on Windows.

3) Type "fdisk" command at Command Prompt

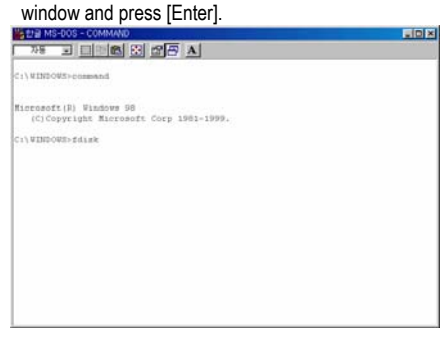

4) Type the "Y" at the "Do you wish to enable large disk support (Y/N)" and press [Enter].

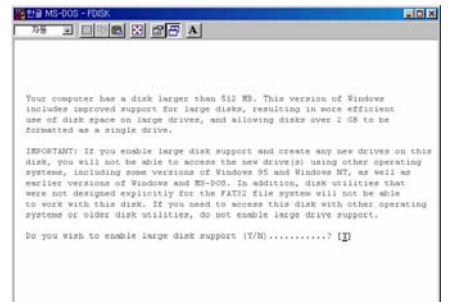

5) Select "5. Change current fixed disk drive" and press [Enter].

#### % 한글 MS-00S - FD EIFIX **JUNG SCAL** FRISK Contons Concert Exped disch determined Choose one of the following: 1. Create DOS partition or Logical DOS Drive 2. Set active partition<br>3. Delete partition or Logical DOS Drive 4. Display partition information Enter choice: [5] Press Esc to exit FDISK

#### 6) Type the last Disk number in 0% usage.

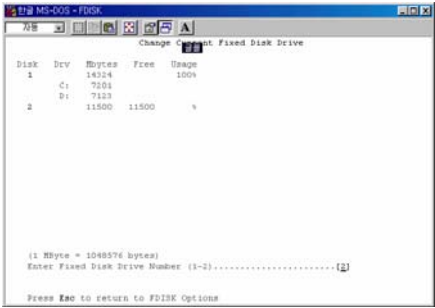

7) Select "1. Create DOS partition or Logical DOS Drive" and press [Enter].

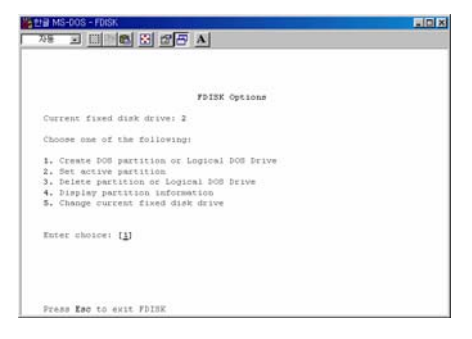

8) Select " 1. Create Primary DOS Partition " and press [Enter].

| "승한글 MS-DOS - FDISK                                                                                                    | LIDIX |
|----------------------------------------------------------------------------------------------------|-------|
| 제 피매 <b>비 EI <i>BI BI B</i></b>                                                                                                    |       |
|                                                                                                    |       |
| Create DOS Partition or Logical DOS Drive                                                                                           |       |
| Current fixed disk drive: 2                                                                                                    |       |
| Choose one of the following:                                                                                                    |       |
| 1. Create Primary DOS Partition<br>2. Create Extended DOS Partition<br>3. Create Logical DOB Drive(s) in the Extended DOB Partition |       |
|                                                                                                    |       |
| Enter choice: [1]                                                                                                    |       |
|                                                                                                    |       |
| Press Esc to return to FDISK Options                                                                                                |       |

9) Wait until finishing verifying the drive integrity.

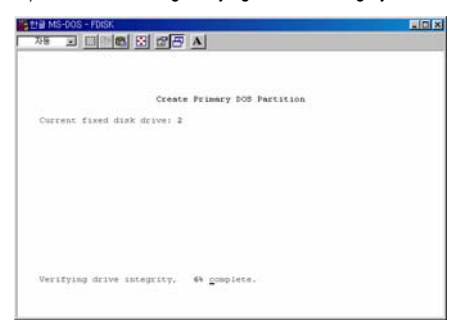

10) After finishing drive integrity verification, type "Y" at "Do you wish to use the maximum available size for a Primary DOS Partition (Y/N)".

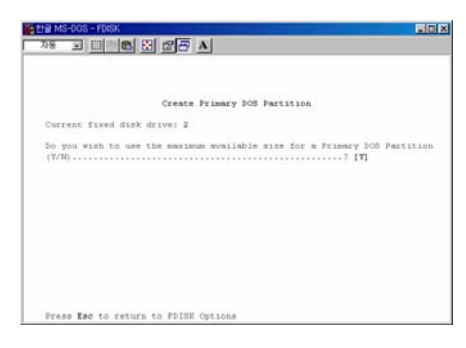

11) Type the capacity or % which you want to use and press [Enter].

12) Drive integrity verification will start again. After finishing that, press [ESC] key when the "Primary DOS Partition created, drive letters changed or added" message displays.

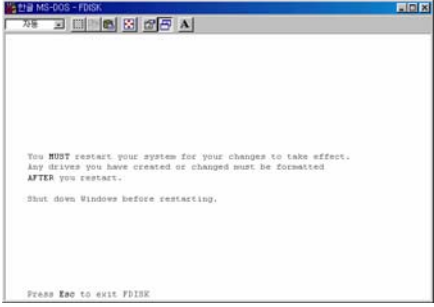

13) Press [ESC] key again. " Shut down Windows before restarting" message will be displayed. Press [ESC] key finally for exiting FDISK.

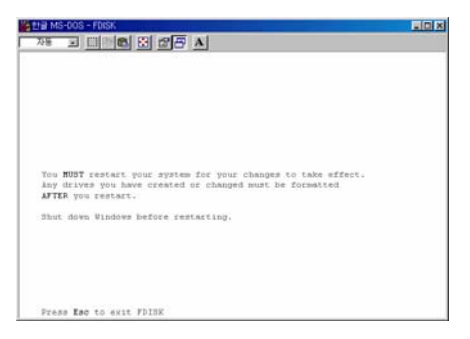

<span id="page-9-0"></span>14) Type " exit " command at " C:\WINDOWS> " and press [Enter] for returning to windows screen.

15) Unplug the Mpeg4 Player and plug again. New volume will be appeared at [My Computer]. Click mouse right button at the new volume and select [Format].

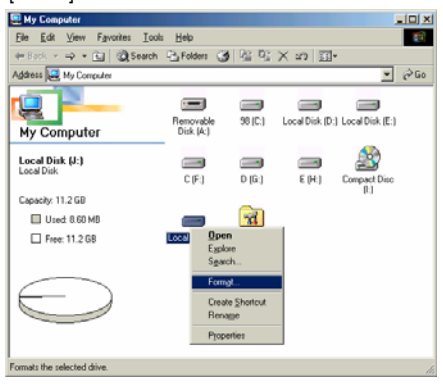

## **1.2.2 Windo Windows 2000**

1) Connect Mpeg4 Player to PC via USB cable.

**(If not detected, plug power cable of Mpeg4 Player)** 

2) Select [Start  $\rightarrow$  Settings  $\rightarrow$  Control Panel  $\rightarrow$ Administrative Tools  $\rightarrow$  Computer Management → **Disk Management**] on Windows.

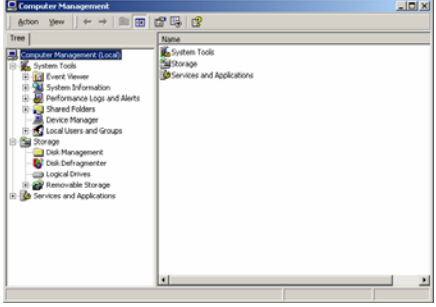

3) If the [Disk Signature and Upgrade Disk Wizard] is started, click Next to progress for finishing the wizard. If this wizard not started, right click the left area of unallocated drive at no. 4 figure, and start the wizard.

4) After finishing the [Disk Signature and Upgrade Disk Wizard], Right-click the Unallocated Drive. And then, click [**Create Partition**].

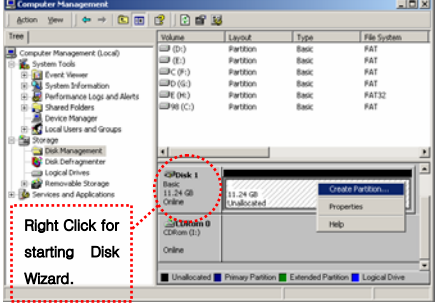

5) Click [Next] at the Create Partition Wizard Windows.

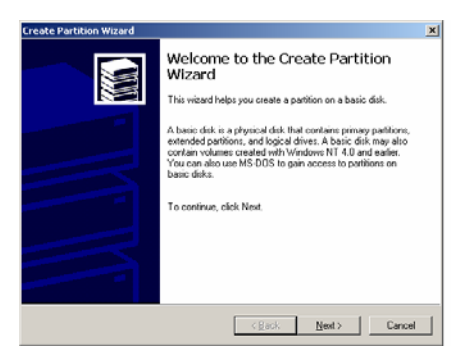

6) Check [Primary Partition] and click [Next].

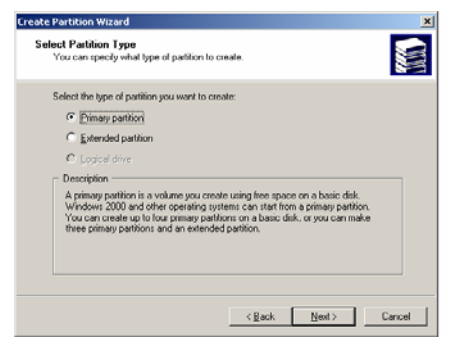

7) Type number that you want to use and click [Next].

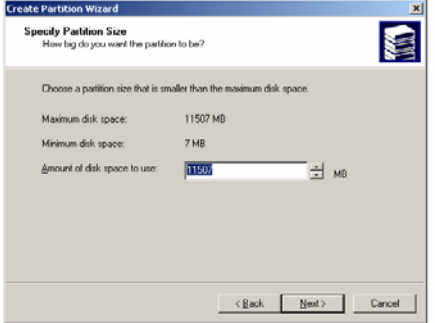

8) Assign a drive letter and click [Next].

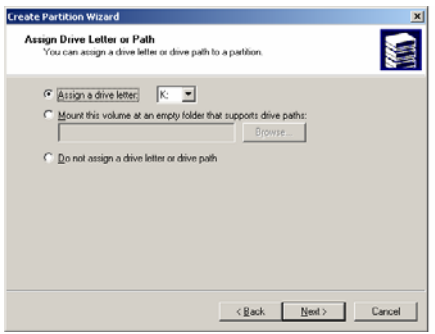

### 9) Choose FAT32 or NTFS at File system to use and click [Next].

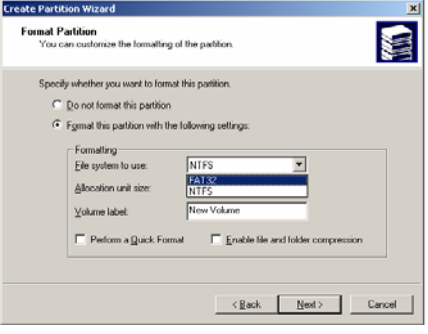

 $\checkmark$  FAT 32 system is available on windows 98SE/ME/2000/XP, but NTFS system is available on windows 2000/XP only.

 $\checkmark$  If you choose FAT32 system on Windows 2000/XP, one drive letter's maximum size will be limited to 32GB. If you want to use one drive letter of 32GB more, you have to format on windows 98SE/ME.

 $\checkmark$  If you want to create two or more partition with one disk drive, it will be recommended "Primary Partition"

10) After finishing Wizard setup, formatting will be progressed automatically.

## <span id="page-11-0"></span>**1.2.3 Windows XP**

1) Connect Mpeg4 Player to PC via USB cable. **(If not detected, plug the power cable of Mpeg4 Player)** 

2) Click [Settings→Control Panel→ Administrative Tools→Computer Management→Disk Management] on Windows. If you can not find Administrative Tools at Control Panel, click " switch to classic view" in  $left -$  up corner on screen.

3) If the [Disk Signature and Upgrade Disk Wizard] starts, click [Next] to progress for finishing the wizard. If this wizard not started, right click the marked left area of unallocated drive at no 4. figure and start the wizard.

4) After finishing the [Disk Signature and Upgrade Disk Wizard], Right-click the '**Unallocated'** Drive. And then, click [Create Partition].

| <b>D.</b> Computer Management                             |                                                                           |                                            |                                               |                  |                               | - 10 X                        |  |  |
|-----------------------------------------------------------|---------------------------------------------------------------------------|--------------------------------------------|-----------------------------------------------|------------------|-------------------------------|-------------------------------|--|--|
| File<br>Window<br>Artino.<br>View<br>Help                 |                                                                           |                                            |                                               |                  |                               |                               |  |  |
| 6 同 1 日 1 日 1                                             |                                                                           |                                            |                                               |                  |                               |                               |  |  |
| Computer Management (Local)                               | Volume<br>Lavout                                                          | Type File System                           | 9,655                                         |                  | Capacity                      | Free Space                    |  |  |
| System Tools<br><b>Ell Event Viewer</b>                   | <b>■®</b><br>Partition<br>$\bigoplus$ (E)<br><b>Partition</b>             | Rasic<br><b>FAT</b><br><b>FAT</b><br>Basic | Healthy<br>Healthy                            |                  | 2.00 GB<br>2.00 <sub>60</sub> | 226 MB<br>$1.21$ GB           |  |  |
| 3 Shared Folders                                          | □c(Fi)<br>Partition                                                       | <b>FAT</b><br><b>Basic</b>                 |                                               | Healthy (Boot)   | 2.00 <sub>60</sub>            | 116 MB                        |  |  |
| 12 Local Lisers and Groups<br>Performance Logs and Alerts | $\Box$ O (G:)<br>Partition                                                | FAT<br>Basic                               | Healthy                                       |                  | 2.00 GB                       | 2.00 GB                       |  |  |
| Device Manager                                            | $\neg$ E (H)<br><b>Partition</b><br><b>ED 16 (C:)</b><br><b>Partition</b> | FAT32<br>Basic<br>FAT<br>Basic             | Healthy                                       | Healthy (System) | 4.25.68<br>2.00(8)            | 4.25.08<br>1.16 <sub>68</sub> |  |  |
| <b>Call Storage</b><br>P Removable Storage                |                                                                           |                                            |                                               |                  |                               |                               |  |  |
| <b>Citat</b> Defragmenter                                 | k                                                                         |                                            |                                               |                  |                               |                               |  |  |
| 20 Disk Management                                        |                                                                           |                                            |                                               |                  |                               |                               |  |  |
| Services and Applications                                 | <b>EPDisk 0</b>                                                           |                                            |                                               |                  |                               |                               |  |  |
|                                                           | Bade<br>14.25.08                                                          | 98 (C)<br>2.00Q                            | $00-1$<br>(Dc)<br>2.00 <sub>c</sub><br>2.00 @ | c ma<br>2.00G    | D(G)<br>2.00Q                 | r as<br>4.26.08               |  |  |
| <b>Right Click for</b>                                    | <b>Separate</b>                                                           | Health                                     | Health<br>Health                              | Health.          | Health                        | Healthy                       |  |  |
|                                                           | <b>EPDINK 1</b>                                                           |                                            |                                               |                  |                               |                               |  |  |
| Disk<br>starting                                          | Basic<br>11.24 08                                                         | 11.24 GB                                   |                                               | New Partition    |                               |                               |  |  |
| Wizard.                                                   | Online                                                                    | Unallocated                                |                                               | Properties       |                               |                               |  |  |
|                                                           | <b>Unalgometed</b>                                                        | Primary partition Extend                   |                                               | Help             | ŀ٠                            |                               |  |  |
|                                                           |                                                                           |                                            |                                               |                  |                               |                               |  |  |

5) Click [Next] at the New Partition Wizard.

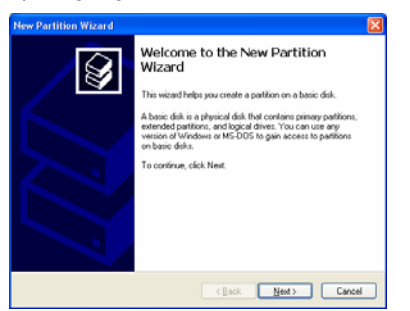

#### 6) Check [Primary Partition] and click [Next].

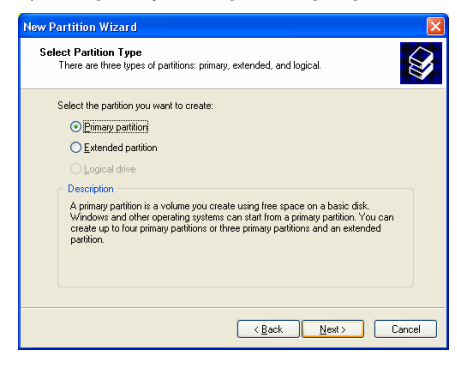

#### 7) Type number that you want to use and click [Next].

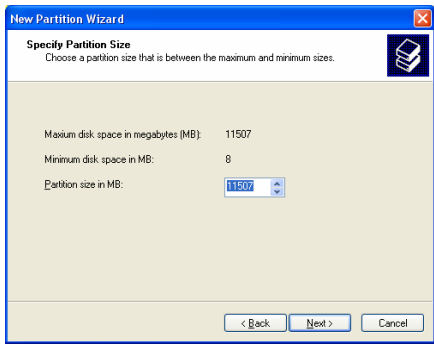

#### 8) Assign a drive letter and click [Next].

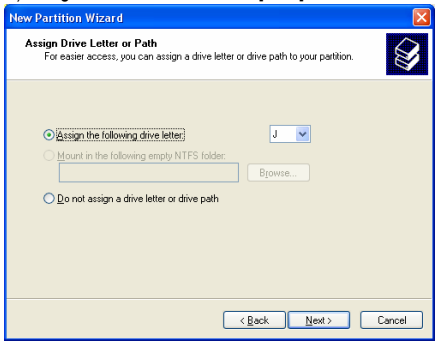

9) Choose FAT32 or NTFS at File system to use and click [Next].

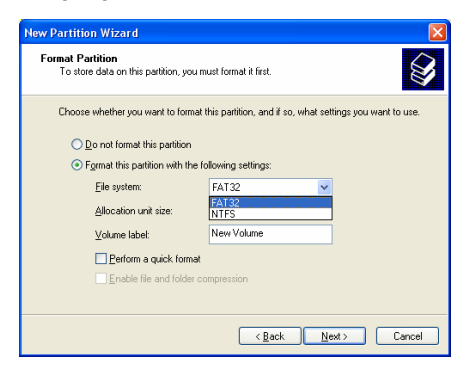

 $\checkmark$  FAT 32 system is available on windows 98SE/ME/2000/XP, but NTFS system is available on windows 2000/XP only.

 $\checkmark$  If you choose FAT32 system on Windows 2000/XP, one drive letter's maximum size will be limited to 32GB. If you want to use one drive letter of 32GB more, you have to format on windows 98SE/ME.

 $\checkmark$  If you want to create two or more partition with one disk drive, it will be recommended "Primary Partition"

10) After finishing Wizard setup, formatting will be progressed automatically.

# <span id="page-13-0"></span>**1.3 Copy Data via USB**

It is possible to use as a external USB hard disk drive.. You can copy data from your PC to built-in HDD of Mpeg4 Player via USB. It is possible to play media files at the hard disk on TV set.

\* If not detected when connecting PC, recommend to connect power cable of Mpeg4 Player.

# **1.3.1 Windows 98SE**

9First, you have to install Windows 98 Driver before connecting PC. Find the driver at Windows 98 driver CD > Windows 98 Driver Directory. After finishing installation, Connect Mpeg4 Player to PC via USB cable. If not detected, plug power cable of Mpeg4 Player.

1) After installing the driver, connect Mpeg4 Player. And then, check the driver installation at Windows [Start→Settings→Control Panel→System →Device Manager→Hard disk controllers→Hi-Speed USB-IDE Bridge Controller].

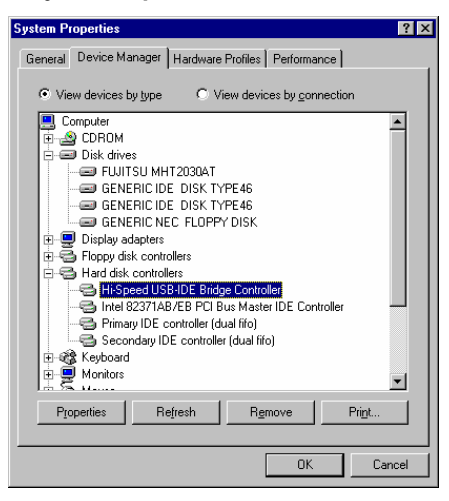

2) Check 'My Computer' or 'Explorer', there should be a new volume. You can copy any data to this volume.

 $\checkmark$  If a new volume is not be appeared, check HDD format or not, and HDD file system. Windows 98SE only detect FAT32 file system. Or connect power cable of Mpeg4 Player.

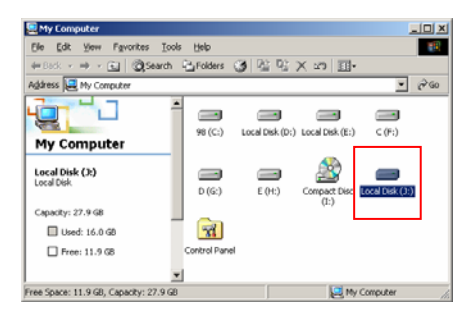

3) After copying data, remove Mpeg4 Player with using remove icon  $\leq$  at Windows right-down corner. If you don't follow this procedure, data and Mpeg4 Player may have damage.

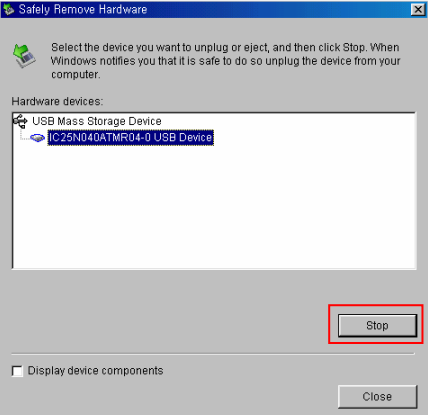

### <span id="page-14-0"></span>**1.3.2 Windows ME**

1) After connecting Mpeg4 Player, windows itself will install driver automatically. And then, check the driver installation at Windows [Start > Settings > Control Panel > (view all Control Panel options) > System > Device Manager > Universal Serial Bus controllers > USB Mass Storage Device]

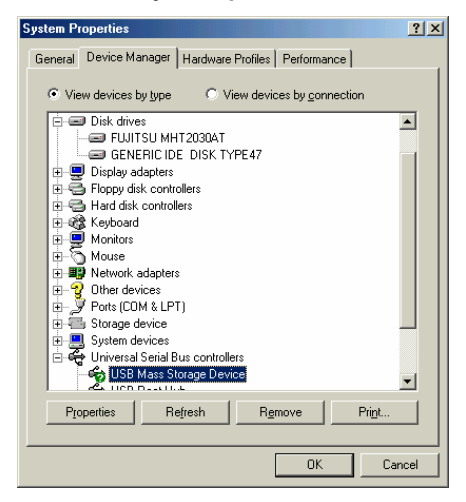

2) Check 'My Computer' or 'Explorer', there should be a new volume. You can copy any data to this volume.

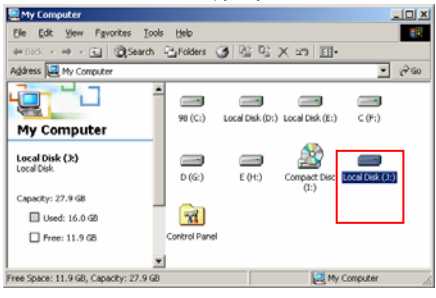

 $\checkmark$  If a new volume is not be appeared, check HDD format or not, and HDD file system. Windows ME only detect FAT32 file system. Or connect power cable of Mpeg4 Player.

3) After copying data, remove Mpeg4 Player with using remove icon  $\left| \cdot \right|$  at Windows right-down corner. If you don't follow this procedure, data and Mpeg4 Player may have damage.

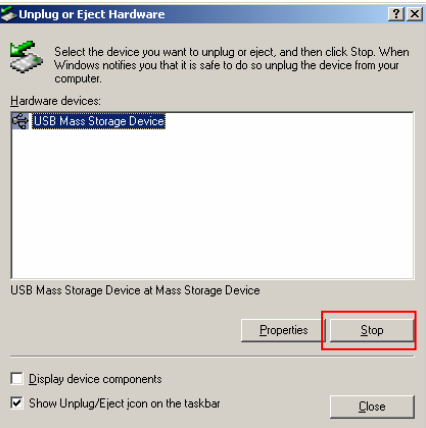

### <span id="page-15-0"></span>**1.3.3 Windows 2000, XP**

1) After connecting Mpeg4 Player, windows itself will install driver automatically. And then, check the driver installation at Windows [Start > Settings > Control panel > (switch to classic View on Windows XP) > system > Hardware > Device manager > Universal Serial Bus controllers > USB Mass Storage Device ].

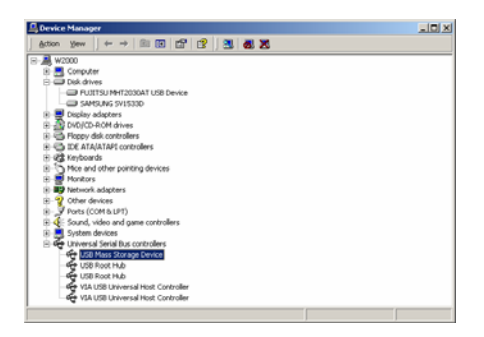

2) Check 'My Computer' or 'Explorer', there should be a new volume. You can copy any data to this volume.

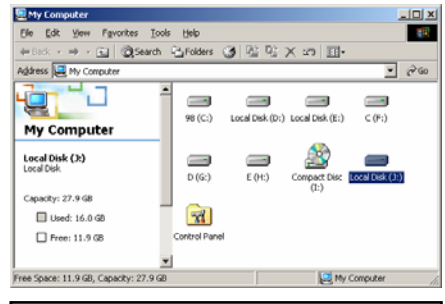

 $\checkmark$  If new volume is not be appeared, check HDD format or not. and HDD file system. Windows 2000, XP detect both FAT32 and NTFS file system. Or connect power cable of Mpeg4 Player.

3) After copying data, remove Mpeg4 Player with using remove icon  $\approx$  at Windows right-down corner. If you don't follow this procedure, data and Mpeg4 Player may have damage.

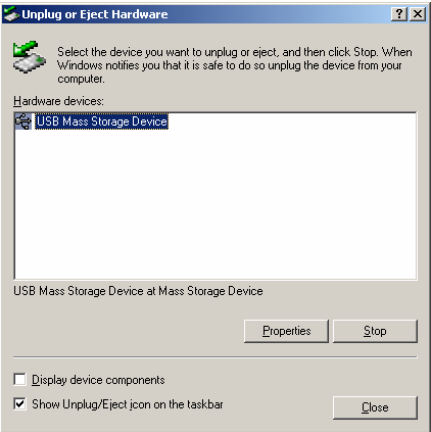

9When you see 'Non High-Speed USB Hub Message' The message will be displayed On windows XP when you plug Mpeg4 Player into USB 1.1 spec. Host adapter.

### <span id="page-16-0"></span>**1.3.4 Linux**

 $\checkmark$  It can be available on Linux 2.4 higher.

#### **[Automatic Mount]**

After booting, do log-in.

Connect Mpeg4 Player -> Power On Mpeg4 Player -> Check the detection with [fdisk] -> make Mount Pointer (ex. mediatest) at Folder Mount(/mnt) -> Edit [/etc/fstab] -> add the following; /dev/sda /mnt/mediatest vfat noauto, user 0 0 (in case of FAT32 HDD) /dev/sda /mnt/mediatest ntfs noauto, user 0 0 (in case of NTFS HDD) Do Log-in again.

9above example "sda" is assumed that the Mpeg4 Player will be detected as "sda" on your system. If not, you have to write the drive name which is detected as "USB Mass Storage", not "sda"

#### **[Manual Mount]**

Connect Mpeg4 Player -> Power On Mpeg4 Player -> Check the detection with [fdisk] -> make Mount Pointer (ex. mediatest) at Folder Mount(/mnt) -> Edit [/etc/fstab] -> add the following; mount –t vfat /dev/sda /mnt/mediatest (in case of FAT32 HDD) mount –t ntfs /dev/sda /mnt/mediatest (in case of FAT32 HDD)

9above example "sda" is assumed that the Mpeg4 Player will be detected as "sda" on your system. If not, you have to write the drive name which is detected as "USB Mass Storage", not "sda"

#### **[How to stop using]**

Do **[unmount]** at Device Control.

### **1.3.5 Mac**

 $\checkmark$  It can be available on Mac 9.0 higher.

No need to install the installation driver at Mac OS 9.x version and the Mpeg4 Player will be detected automatically. If the Mpeg4 Player is detected correctly, an icon is appeared at a monitor.

When removing Mpeg4 Player safely, drag the icon to a trash and unplug Mpeg4 Player.

# <span id="page-17-0"></span>2. Use as Multimedia Player

# **2.1 Connect to External AV Device**

# **2.1.1 Connect Video Cable**

Mpeg4 Player supports 2 type of video output; "Composite, Component". Use video connection that your TV supports. Normally, TV supports composite video connection. **Do not connect USB cable when connecting TV.**

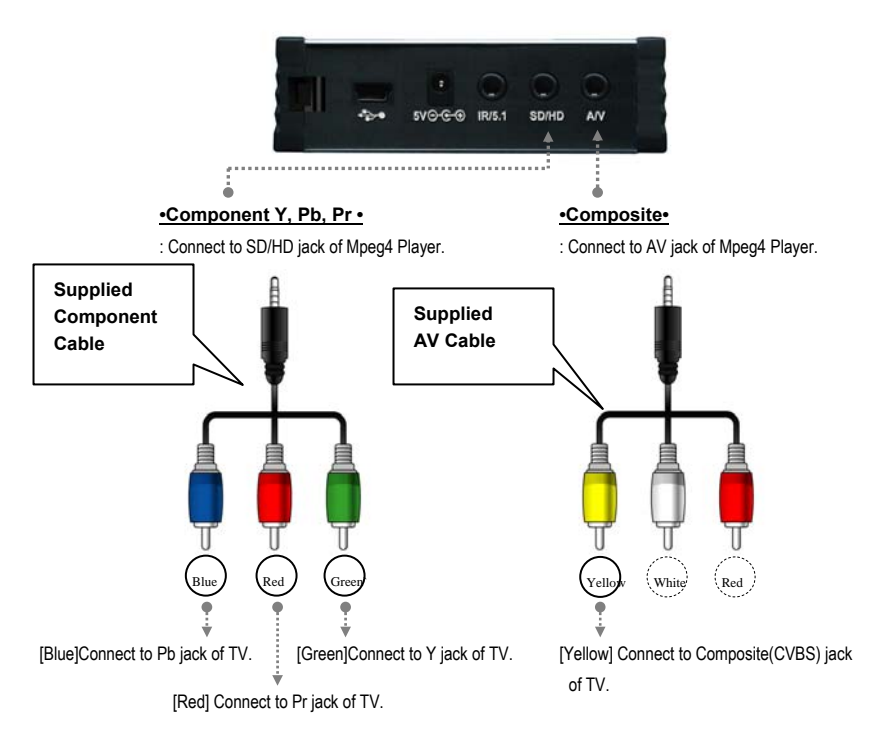

 $\checkmark$  When you can not see normal screen after connecting video cable, check followings,

1. "TV "– Switch to Video Input Mode: Turn on TV, and switch to video input mode same as video connection. See TV user manual.

2. "Mpeg4 Player" – Switch to Video Output Mode: Press [VIDEO] button repeatedly. Whenever press [VIDEO], video output signal is changed.

3. After you see normal screen, you have to save video configurations of Mpeg4 Player. See "2.2.1 Video Setup".

# <span id="page-18-0"></span>**2.1.2 Connect Audio Cable**

Mpeg4 Player supports 2 type of audio output; "Stereo, Coaxial". Use audio connection that your TV or Audio set supports. **Do not connect USB cable when connecting TV.**

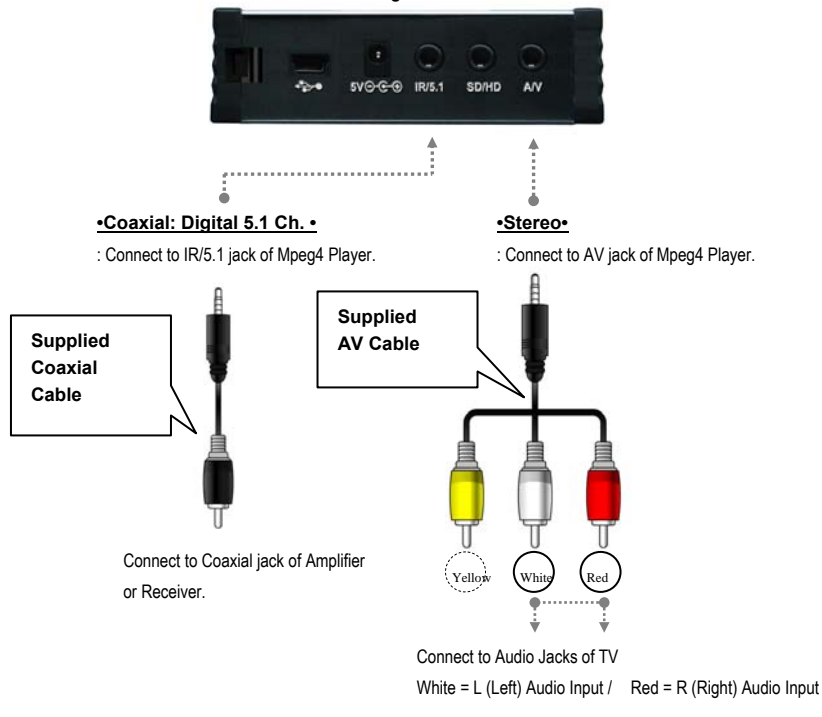

9When you can not hear sound after connecting Coaxial Cable, you have to change audio setup of Mpeg4 Player as Encoded Digital. See "2.2.2 Audio Setup"

# **2.1.3 Connect External IR Receiver**

External IR Receiver is optional package, not primary one.

Connect the external IR receiver to IR/5.1 jack of Mpeg4 Player instead of Coaxial cable. External IR Receiver and Coaxial cable are not used at the same time.

# <span id="page-19-0"></span>**2.2 Basic Setup**

# **2.2.1 Video Setup**

This is guide for setting video output of Mpeg4 Player. You have to setup Mpeg4 Player's video output mode same as TV set's video input mode.

9When you can not see normal screen after connecting video cable, check followings,

1. "TV "– Switch to Video Input Mode: Turn on TV, and switch to video input mode same as video connection. See TV user manual.

2. "Mpeg4 Player" – Switch to Video Output Mode: Press [VIDEO] button repeatedly. Whenever press [VIDEO], video output signal is changed.

3. After you see normal screen, you have to save video configurations of Mpeg4 Player.

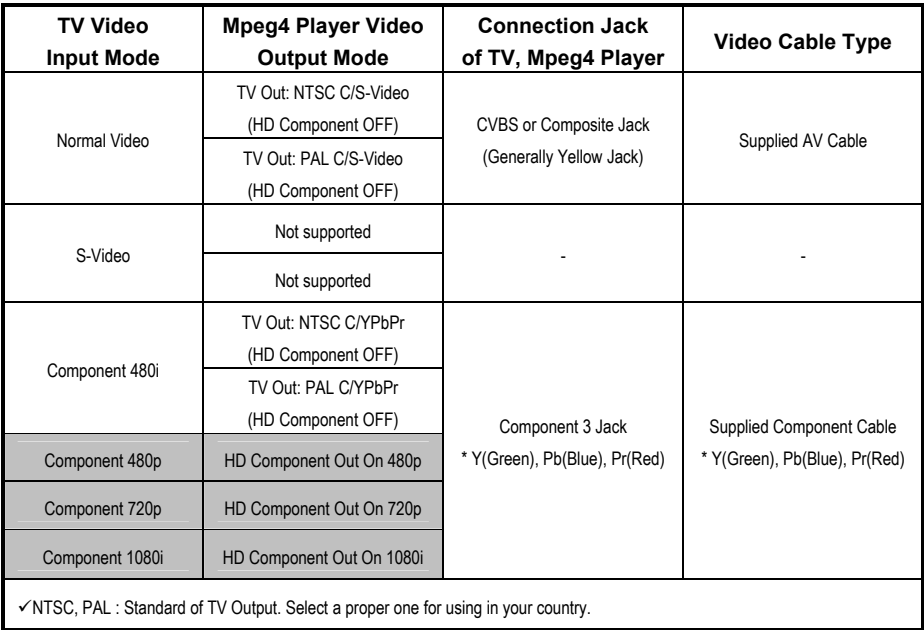

#### **< Setup Procedure>**

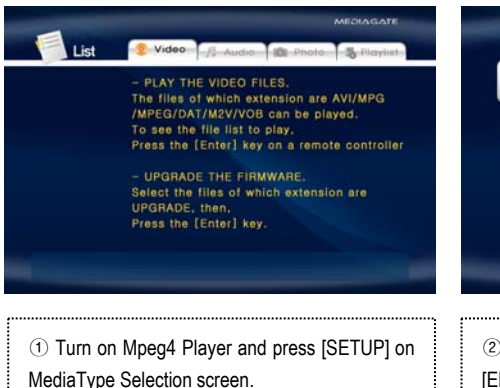

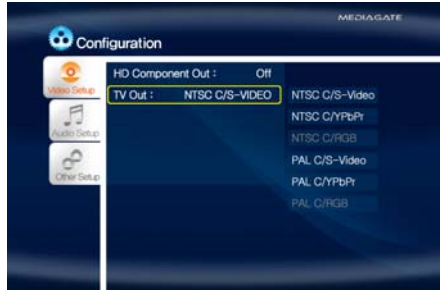

② Move to 'Video Setup' icon and press [ENTER].

③ Move to Video Output Mode that you want and press [ENTER].

④ Finally, press [SETUP] again for saving configurations.

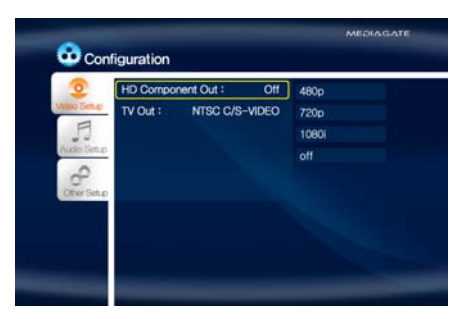

Example of component video output settings.

# <span id="page-21-0"></span>**2.2.2 Audio Setup**

This is guide for setting audio output of Mpeg4 Player. You can use Stereo or Digital 5.1 ch..

9Analogue/DCPM: Select when you connect the supplied AV cables (Red / White) to TV or Audio set directly.

9Encoded Digital: Select when you want to listen through 5.1Ch by connecting receiver (or amplifier) with supplied coaxial cable.

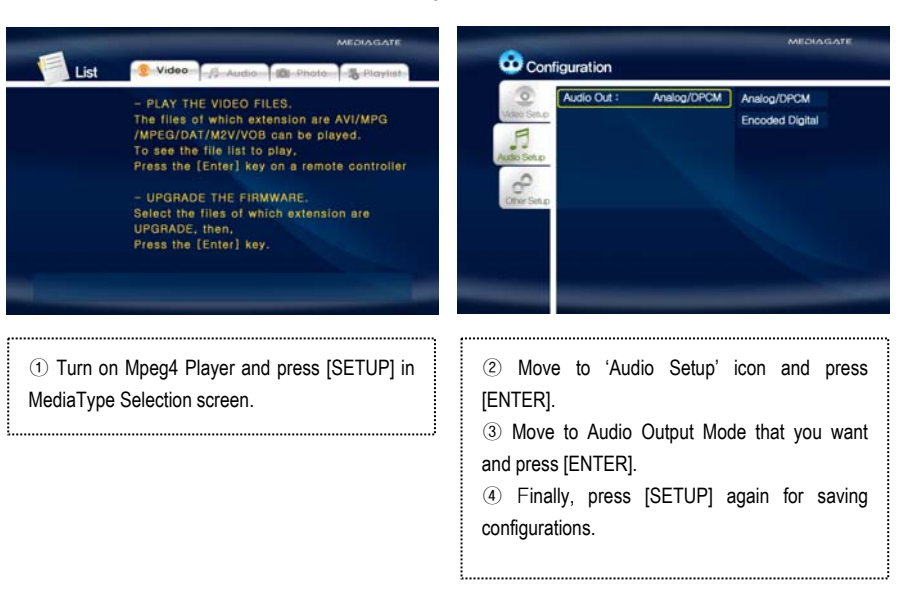

#### **<Setup Procedure>**

# <span id="page-22-0"></span>**2.2.3 Other Setup**

This is guide for setting TV Type, JPEG File Preview, Language Selection. In addition, current firmware version shows.

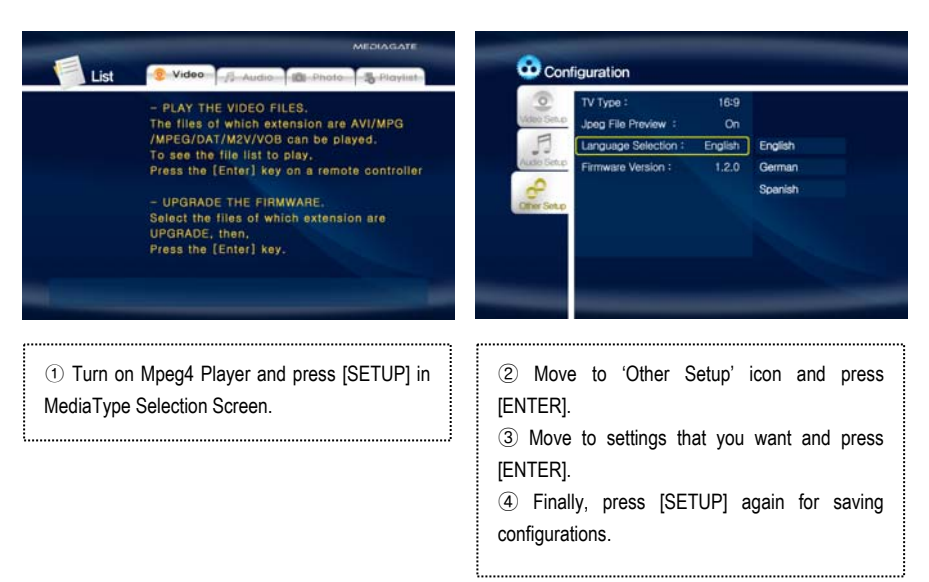

#### **<Setup Procedure>**

## **2.2.3.1 TV Type Setup**

Select one among 4:3 Letter Box, 4:3 Pan Scan, or 16:9.

### **2.2.3.2 Jpeg File Preview Setup**

It is possible to enable or disable preview the photo file as a thumbnail image before playing.

### **2.2.3.3 Language Selection Setup**

Select one language among English, German, Spanish, French, Italian, Portuguese, Danish, Swedish, or Dutch. User interface language will be changed according to the language.

### **2.2.3.4 Check Firmware Version**

Current Firmware version will be displayed on the Other Setup screen.

# <span id="page-23-0"></span>**2.3 Basic Screen Menu**

# **2.3.1 Media Type Selection**

After turning on Mpeg4 Player, you can see MediaType Selection screen. In this screen, you can select "Video", "Audio", Photo" or make "Play-List" with < ▶ arrow button. Press [ENTER]. Select one media type that you want to play.

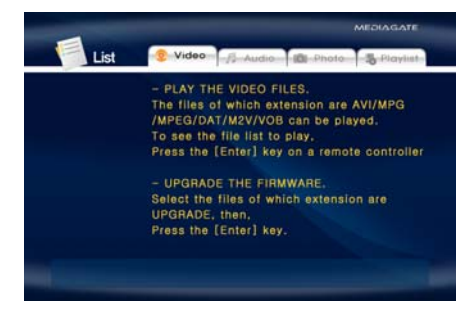

# **2.3.2 File Selection**

After selecting a Media type, 'File Selection' screen will be displayed. Move to a file that you want to play and press [ENTER] or [PLAY/PAUSE].

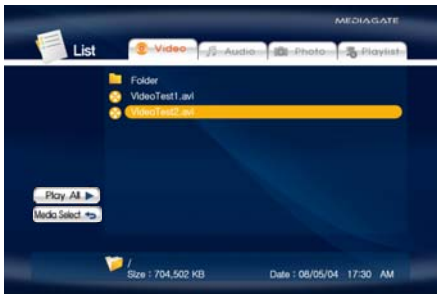

- **ENTER]** button **Play one file that you select.** After finishing playback, return to 'file selection screen'.
- ☞ **[PLAY/PAUSE] button** After playing the file that you select, play next all files continuously.
- ☞ **▲▼ button** Move to files with pressing ▲▼arrow buttons.
- ☞ ◀ **button** Move to left icon with pressing◀ arrow button. Press ▶ button in order to return to file selection screen.
- ☞ **NEXT**▶▶**I, PREV I**◀◀ **button** Move to Next or Previous page when there is too many files to list on one screen.

#### ☞ **Left Icon Descriptions**

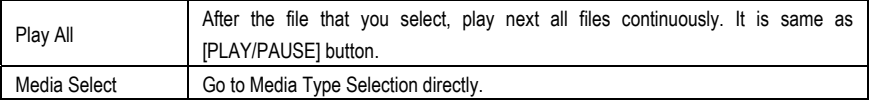

# <span id="page-24-0"></span>**2.4 Play Video Files**

It is possible to play video files like AVI, MPG, MPEG, DAT, M2V, and VOB.

Select 'Video' icon in Media Type Selection screen. Video file list will be displayed. Just move to a file and press [ENTER] or [PLAY/PAUSE] button.

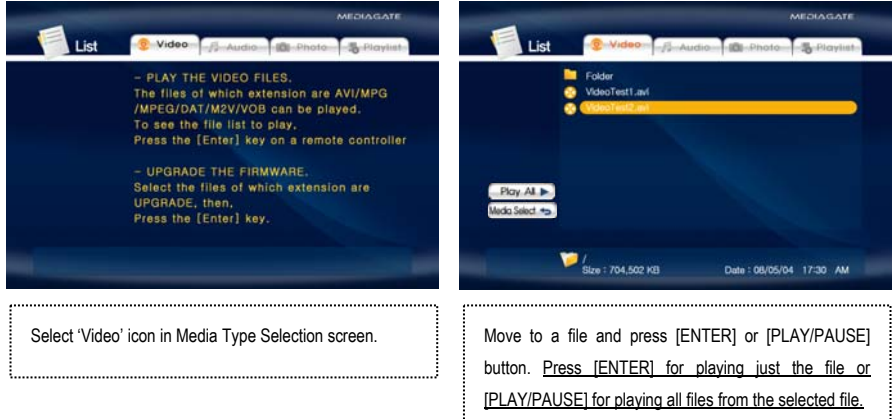

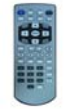

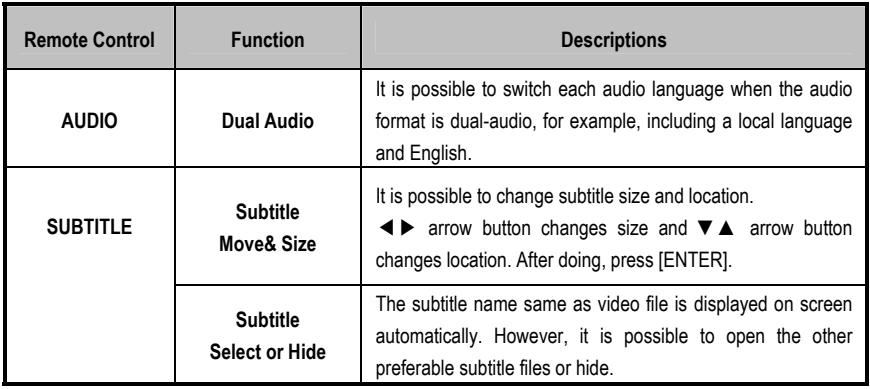

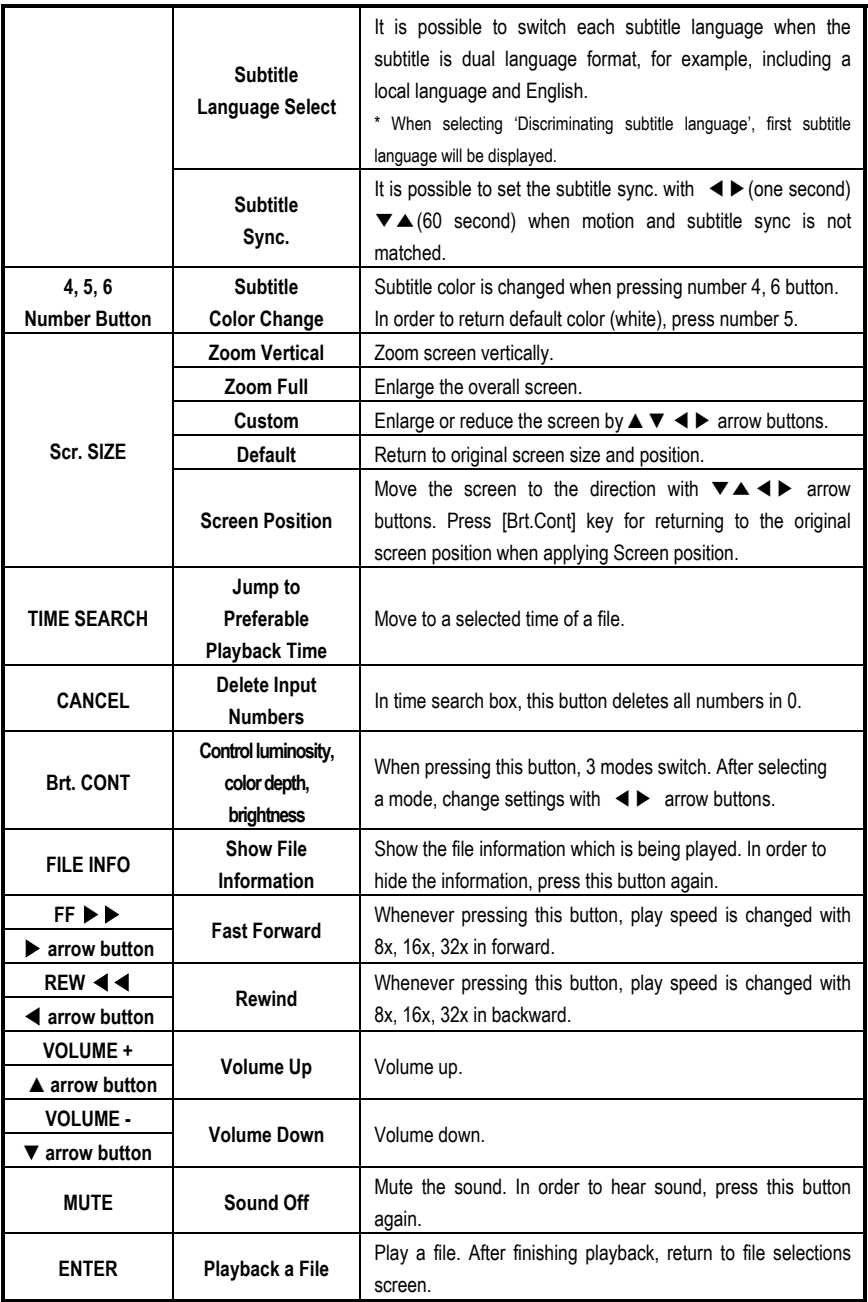

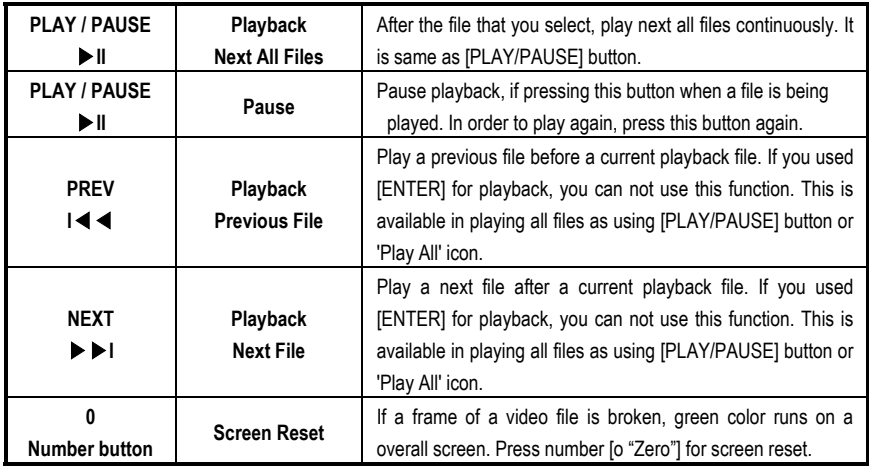

# <span id="page-27-0"></span>**2.5 Play DVD Files**

DVD manager function support to play DVD Ripping File same as original DVD.

Make a folder and then save all ripping files into the folder. After connecting TV(or Monitor), select VIDEO\_TS.IFO file at the folder. Make sure that all the ripping files including VIDEO\_TS.IFO from one DVD title will be located at one folder.

9If you can not find VIDEO\_TS.IFO file among all the ripping files from an original DVD title, DVD manager function will not work.

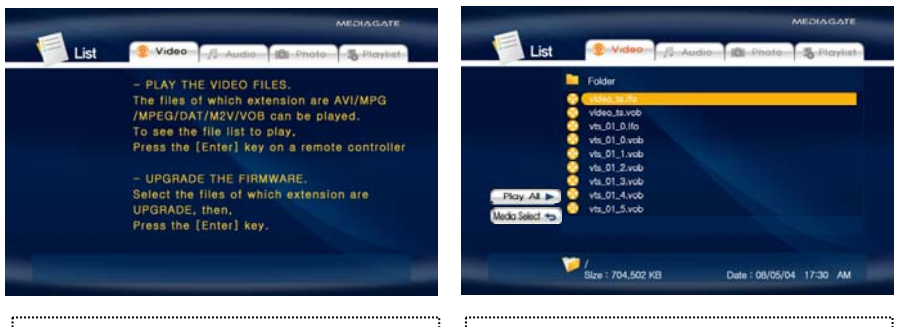

Select 'Video' icon in Media Type Selection screen. Move to the folder including DVD ripping files and select 'video ts.ifo' file and press [ENTER] button.

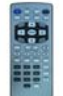

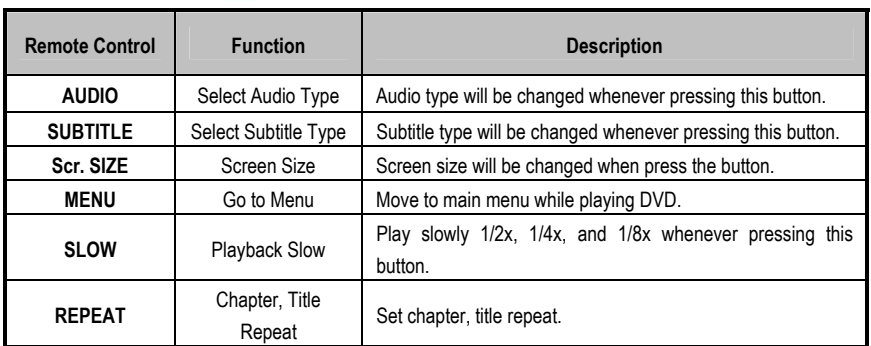

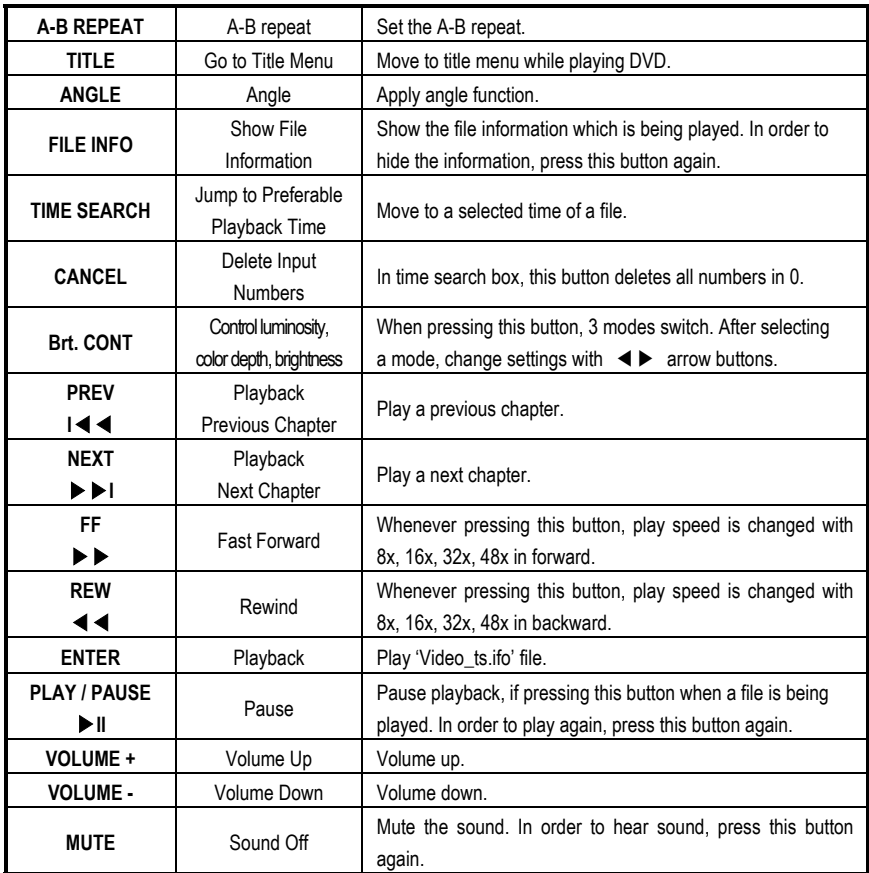

# <span id="page-29-0"></span>**2.6 Play Music Files**

It is possible to play music files like MP3, OGG, WAV, WMA.

Select Audio icon in Media Type Selection screen. Music file list will be displayed. Just move to a file and press [ENTER] or [PLAY/PAUSE] button.

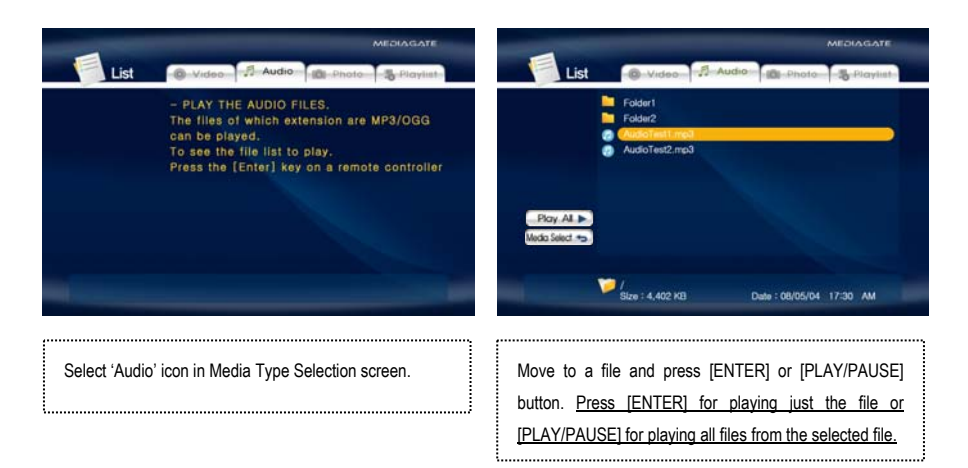

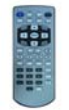

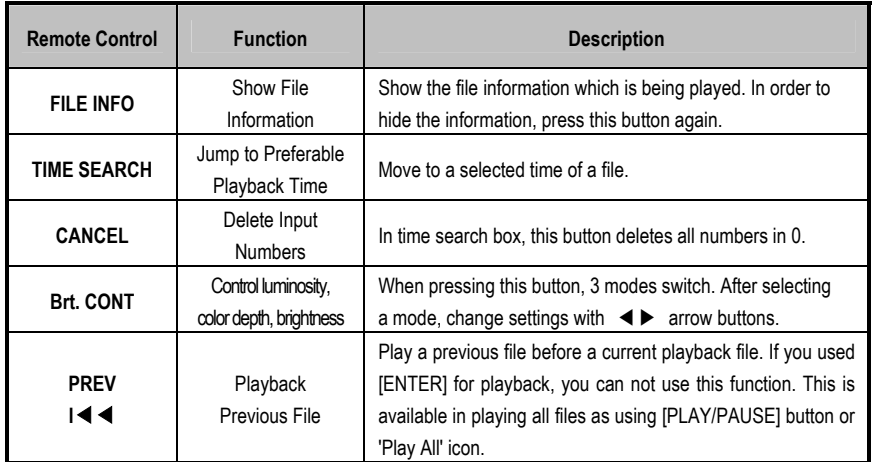

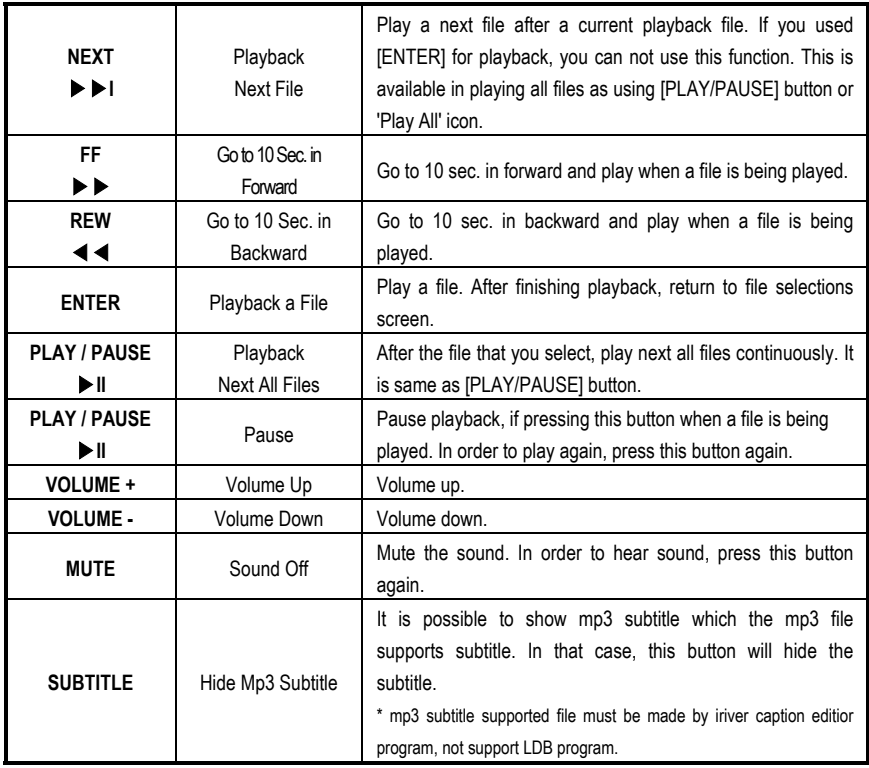

#### 9**How to Play MP3 without TV set. MP3 Quick Play**

Make a 'music' folder (in a small letter not a capital letter) at root directory of built-in HDD and save MP3 files at the folder. If the HDD is divided into two or more partitions, make a 'music' folder at first partition.

Turn on Mpeg4 Player and just press [PLAY/PAUSE] button. MP3 files at 'music' folder will be played automatically. Additionally, after rebooting Mpeg4 Player, the last played file will be continued to play.

#### 9**How to See MP3 Subtitle**

It is possible to show MP3 subtitle which the MP3 file supports subtitle. MP3 subtitle supported file must be made by 'iriver caption editior' program, not support LDB program.

# <span id="page-31-0"></span>**2.7 Play Photo Files**

It is possible to play photo files like JPG(JPEG).

Select Photo icon in Media Type Selection screen. Photo file list will be displayed. Just move to a file and press [ENTER] or [PLAY/PAUSE] button.

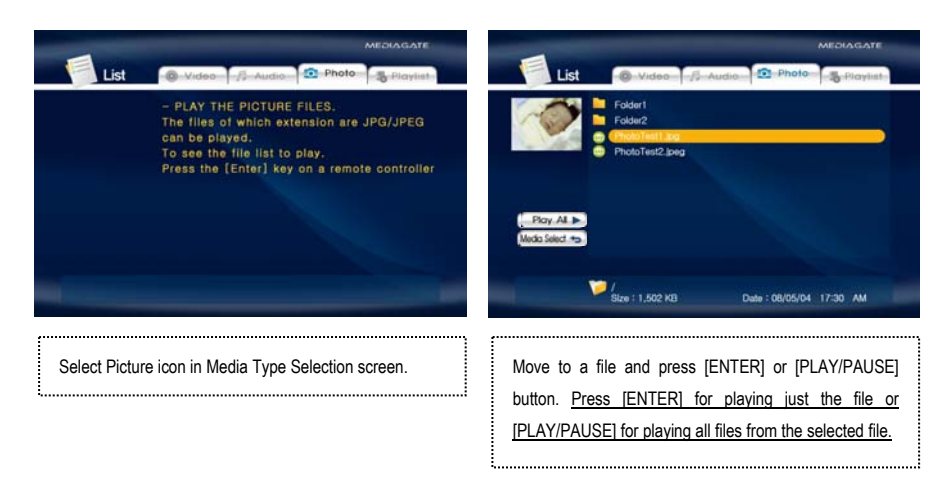

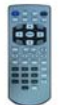

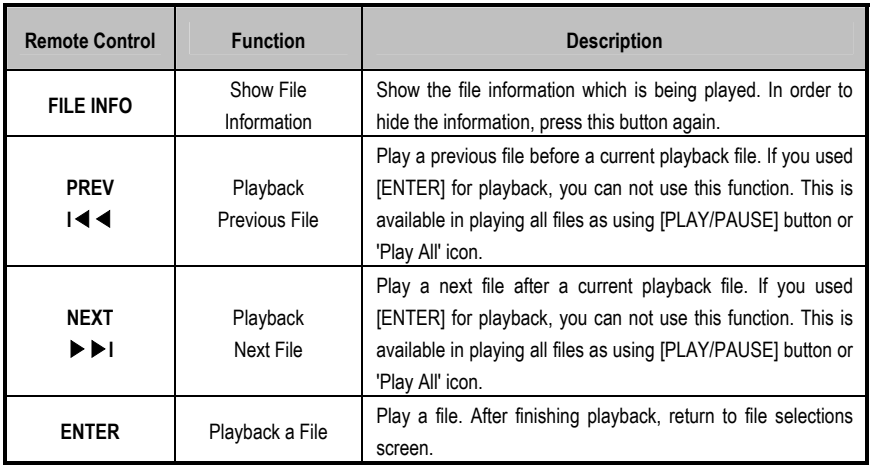

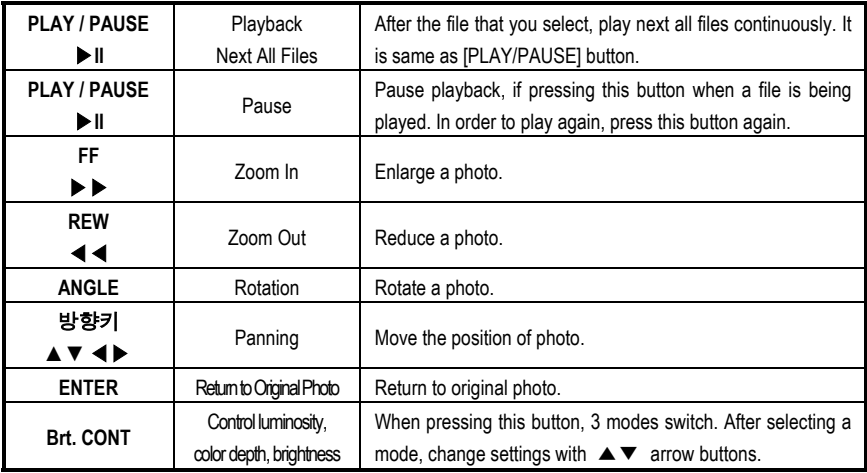

#### 9 **Photo Slide Show**

If you play all files with 'Play All' icon or [PLAY/PAUSE], photo slide shows will be started.

#### 9 **Music Slide Show**

Make a 'music' folder (in a small letter not a capital letter at root directory) of built-in HDD and save MP3 files at the folder. If the HDD is divided into two or more partitions, make a 'music' folder at first partition.

When you play one or all photo files, you can listen mp3 and see photo slide show together.

#### 9**Photo Preview On, Off**

It is possible to enable or disable preview the photo file as a thumbnail image before playing at Other Setup screen.

# <span id="page-33-0"></span>**2.8 Make a Play-List**

User can register all media type of files like video, music, and photo to play-list. The registered media files to play-list will be played without discriminating media type.

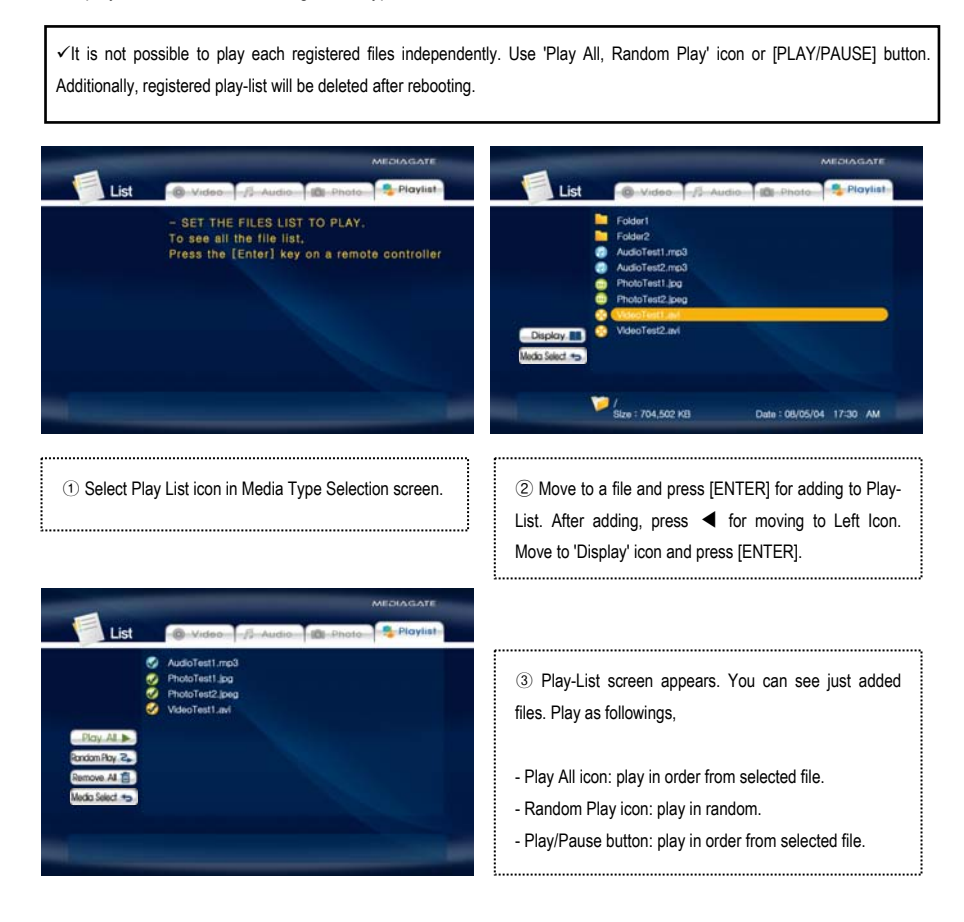

- \* In order to move up to Left Icon, press [◀] button.
- \* Delete All icon means to delete all the added files.
- \* In order to delete a added file, move to a file on Play-List screen and press [ENTER] twice.
- \* In order to change location among added files, move to a file which you want to move and press [ENTER] and then move to the other file where you want to add and press [ENTER].

# <span id="page-34-0"></span>**2.9 Remote Controls**

This is guide for basic use of remote control. For more details, '2.3 Basic Screen Menu', '2.4 Play Video Files', '2.5 Play DVD Files', '2.6 Play Music Files', '2.7 Play Photo Files', '2.8 Make a Play-List'.

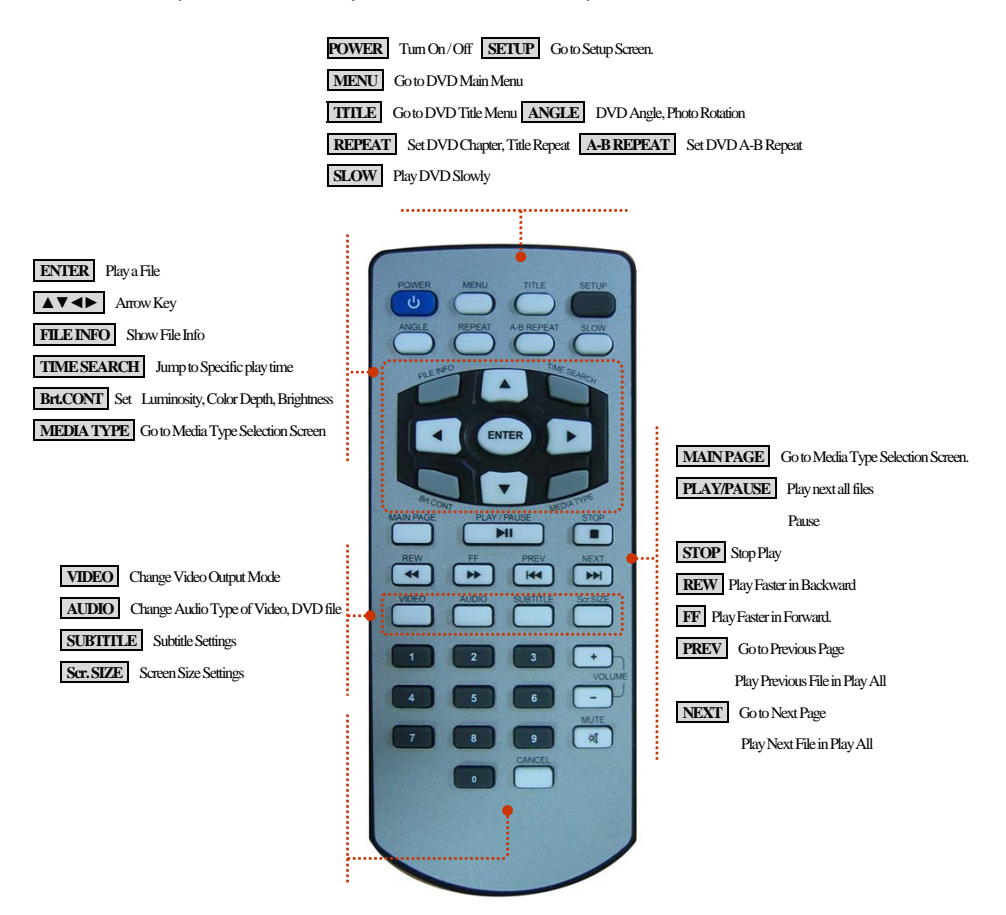

#### **How to Insert/Change Battery**

① Pull off the battery tray for remote controller's body completely. ② Put the enclosed battery on the tray. ③ Insert the tray into remote controller's body completely.

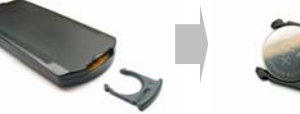

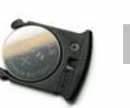

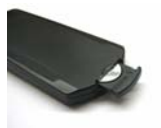

# <span id="page-35-0"></span>**2.10 Others**

### **2.10.1 Music Slide Show**

Make a 'music' folder (in a small letter not a capital letter) at root directory of built-in HDD and save MP3 files at the folder. If the HDD is divided into two or more partitions, make a 'music' folder at first partition.

When you play one or all photo files, you can listen mp3 and see photo slide show together.

## **2.10.2 MP3 Quick Play**

This is for listening MP3 files without TV set.

Make a 'music' folder (in a small letter not a capital letter) at root directory of built-in HDD and save MP3 files at the folder. If the HDD is divided into two or more partitions, make a 'music' folder at first partition.

Turn on Mpeg4 Player and just press [PLAY/PAUSE] button. MP3 files at 'music' folder will be played automatically. Additionally, after rebooting Mpeg4 Player, the last played file will be continued to play.

### **2.10.3 Change Background Image**

It is possible to change a background image on Mpeg4 Player. Save 'mybg.jpg' at root directory of built-in HDD. Background image will be changed as 'mybg.jpg'.

\* Recommend to use 720x480 pixels image.

## **2.10.4 Change OSD Text Color**

Press number 1 button before playing a file, OSD text color will be changed in dark or white. When you change background image in dark or white, this function will allow to read the text easily.

## **2.10.5 Firmware Upgrade**

Download a upgrade file from local distributor in your country or visit at [www.airlinktek.com](http://www.airlinktek.com/) After connecting TV set, move to the upgrade file and press [ENTER]. Upgrade is progressed automatically. After finishing upgrade, you can check firmware version on Setup screen. Press [SETUP] button.

# **Technical Support**

Contact your local distributor in your country or

AL Tech, Inc. in Korea [www.airlinktek.com,](http://www.airlinktek.com/) Tel 82-2-3011-9219, Fax 82-2-566-6186, E-mail [sales@airlinktek.com](mailto:sales@airlinktek.com)